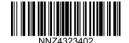

www.se.com

## **WIFER** TCSEGWB131W

### **Quick start Guide**

Portable Battery Powered WIFI Access Point

03/2021

#### PLEASE NOTE

This equipment should be installed, operated, serviced, and maintained only by qualified personnel. No responsibility is assumed by Schneider Electric for any consequences arising out of

A qualified person is one who has skills and knowledge related to the construction and operation of electrical equipment and its installation, and has received safety training to recognize and avoid the hazards involved.

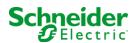

NNZ43234 02

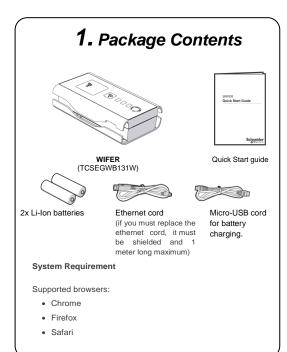

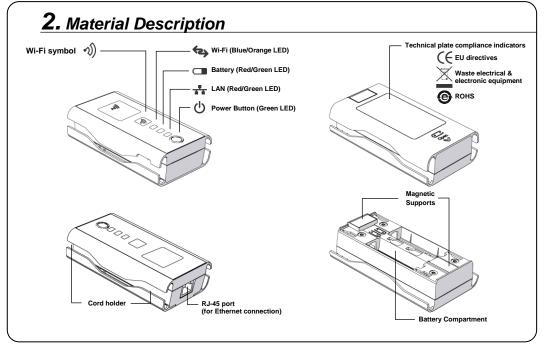

# 3. LED Description

| Table 1: WIFER LED Descriptions |                         |                              |  |
|---------------------------------|-------------------------|------------------------------|--|
| LED                             | Condition               | Description                  |  |
| Power                           | Modulated Green         | Power on.                    |  |
| 0                               | Off                     | Power off.                   |  |
|                                 | Connected for charging: |                              |  |
| Battery                         | Solid Red               | Battery is charging.         |  |
| Dallery                         | Off                     | Battery is charged.          |  |
| Not connected for charging      |                         | ging                         |  |
| _                               | Flashing Red            | Remaining charge <25%        |  |
|                                 |                         | Charging is needed.          |  |
|                                 | Off                     | Remaining charge >25%        |  |
|                                 | Flashing Red/Green      | Analyzing network.           |  |
| LAN                             |                         | Do not connect Wi-Fi client  |  |
| **                              |                         | until Wi-Fi LED is modulated |  |
| **                              |                         | Orange.                      |  |
|                                 | Flashing Green          | Transmitting over Ethernet.  |  |
|                                 | Off                     | No communication over LAN    |  |
| Wi-Fi                           | Modulated Orange        | Wi-Fi ready for first        |  |
| VVI-[]                          |                         | connection.                  |  |
| 42                              | Flashing Blue           | Transmitting over Wi-Fi.     |  |
|                                 | Off                     | No Wi-Fi communication.      |  |
|                                 |                         |                              |  |
|                                 |                         |                              |  |

## 4. Hardware Setup

### Install and Charge the batteries

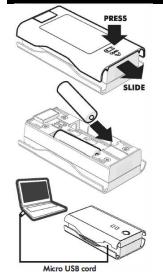

- 1. Turn the WIFER over.
- 2. Press Open, then slide and lift to remove the back cover.
- 3. Insert the provided rechargeable Li-Ion batteries in the battery compartment.
- 4. Close the back cover by sliding it in the opposite way of the step 2.
- 5. Connect WIFER's Micro-USB port to a PC and fully charge the batteries before use.

Batteries must be charged at an ambient temperature between 0° and 45°C (32° and 113°F). Typical charging time is 1 hour. The charge indicator LED turns off when the batteries are fully

### **A** DANGER

#### HAZARD OF FIRE OR EXPLOSION

- Do not use un-protected Li-lon batteries
- · Do not use other types of rechargeable or nonrechargeable AA size batteries
- . Do not store the battery in hot environment (e.g. in direct sunlight or in a vehicle in direct sunlight)
- . Do not dispose the battery in a fire or oven
- Do not crush or cut or other blunt force damage on the battery

Failure to follow these instructions will result in death or serious injury.

If battery replacement is necessary, replace both batteries. Use only 800mAh AA (14500) Soshine Li-lon protected, rechargeable batteries:

Nominal Voltage: 3.7V

Max charge current: 1.5C

Dimension: 14 x 51 mm (0.55 x 2.17 in.)

Max discharge current: 2.0C

## 5. Hardware Connection

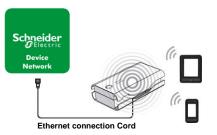

Do the "First Power-Up" configuration of WIFER. See software Setup and Connection.

Note: the WIFER has 2 operating modes:

- 1. Configuration (support only 1 device): available only when the Ethernet cord is not plugged to the WIFER. It allows you to access the configuration website. The "First Power-Up" must always be done in this mode.
- 2. Routing (to use your WIFER): only when the WIFER is connected to the device network with the Ethernet cord. The configuration website is no longer accessible. The "WIFER mode" that you selected in the settings page while you configured the WIFER is running and the number of Wi-Fi clients selected is also taken into account.

## 6. Software Setup and Connection

WIFER

WIFER

WIFFR

Set username

initialization

The WIFFR is in factory

configuration, all the features are turned off, please set the website

Password policy: between 8 and

32 characters including a lower

case, a upper case and a digit.

credentials to start using the

#### First Power-Up

To configure your WIFER for the first time (or after a factory reset):

- 1.Press the Power Button.
- 2.<u>Do not connect the Ethernet cord</u> Between WIFER and the LAN ETH Plug of your device network.

The Ethernet connection of WIFER is not available until the first power-up

- 3. Wait until the Wi-Fi LED is modulated Orange.
- 4.Connect the Wi-fi client from your mobile/PC. The initial WPA2 key is on the sticker inside the battery compartment of the WIFER.
- 5. Wait until the Wi-Fi is flashing blue.
- 6.Open a web browser and go to the WIFER web site at: http://192.168.4.1
- The initialization page opens.
- 7.Set your web site password. It must respect the indicated minimum requirements.
- 8.Click on change.

9.After setting the web site password, you are automatically redirected to the **WIFER Home page**.

WIFER

General settings

1. Classic mode: scan the ta V

Wi-Fi Hotspot settings

WIFFR mode

Hotspot SSID

Hotspot WPA2 Key

Max Wi-Fi clients

Hidden SSID

0 0

10.On the General Settings page, Make any desired personalization to WIFER setting (ex. Connection mode, SSID\*. WPA2 key, etc.) WIFER automatically reboots after Settings are changed or Wi-Fi disconnected

- 11.When the Wi-Fi LED is modulated Orange, select the SSID for your WIFER From the available connections and Connect the Wi-Fi client of your Mobile/PC to your WIFER.
- 12. Wait until the Wi-Fi LED is flashing blue.

\*Note: by default, the WIFER SSID is: WIFER\_XXXXX

The X corresponds to the last 5 digits of the serial number of your WIFER (on the sticker inside the battery compartment).

### **Settings Page (Configuration)**

#### WIFER Mode:

- Classic Mode: Scans the network to detect the sub-network mask. Unused IP addresses are identified and used to automatically extend the network.
- Transparent Mode: Extends the target network using the network's DHCP server. WIFER will be a simple bridge for Wi-Fi clients
- Static Mode: Uses a specified. static IP address to extend the network.

#### Wi-Fi Hotspot Settings:

- Wi-Fi SSID: Name of the WIFER Wi-Fi hotspot. The default SSID is on the WIFER sticker.
- · WPA2 key: Used to encrypt the communication.
- **Hidden SSID:** SSID is not visible, and must be manually entered for the initial connection to the mobile or PC to WIFER.
- Max Wi-Fi clients: choose the number of devices that could be connected to the WIFER (4 devices maximum in routing mode).

#### Maintenance Page:

 Firmware updates: Apply a firmware update by selecting the firmware binary and clicking on Update. The update typically takes up to a minute.

### **Typical Connection Sequence (Routing)**

Note: Check that there is communication over the network you are connecting to. If no ethernet frames are exchanged on the LAN, WIFER cannot automatically detect and configure IP addresses.

After doing the First Power-Up procedure, follow these steps for a typical Wi-Fi client connection to your WIFER:

- Connect the Ethernet cord between WIFER and the LAN ETH plug of your device network. You are also in "routing" operating mode. The setting page is no more available.
- 2. Push the Power Button
- 3. Wait until the Wi-Fi LED ismodulated Orange. Network scan may take up to a minute depending on LAN traffic.
- 4. Connect your mobile or PC Wi-Fi client to your WIFER SSID. This requires the WPA2 key.
- 5. Wait until the Wi-Fi LED is flashing Blue.

Messages can now be exchanged over the LAN between software on your mobile / PC, and devices on the network.

Using WIFER, IP addresses are configured automatically (in Classic Mode) to allow direct entry in the LAN. The configuration can be verified on the mobile or PC using tools like lpconfig under the DOS/Windows IP Commands. Other tools are available for Android and iOS.

The IP addresses to the mobile/PC on the device network are unique. Therefore, there is no conflict due to the concurrent use of an IP on the I AN

## 7. Troubleshooting

### Wi-Fi & Ethernet LED are flashing fast & authentication process

0

The Wi-Fi LED (Orange/Blue) and Ethernet LED (Red/green) are flashing fast, it is indicating a detected error. Cause:

- The network is full, WIFER does not find IP addresses available for itself and for the client devices.
- . The network is almost full and small, also WIFER has some difficulty to launch the scanning process.

In both cases, it is due to a non-conformity between WIFER and the target network.

#### Remedy:

If WIFER is in Classic mode and reboots before the end of a network scan. Let the WIFER performs a new network scan.

If the detected error persists, try to connect to the network using the Static mode. This requires knowledge of the network IP addresses. You need to change the configuration:

- 1. Unplug the Ethernet cable from the target.
- 2. Connect the mobile to the WIFER over Wi-Fi.
- 3. Go to Settings Page and modify the settings to comply with the target LAN.

### Forgotten password or web key

After a factory reset, it is possible to connect to WIFER using the default WPA2 key found on the sticker on your WIFER then set a new password and WPA2 key. To do this:

- 1. Press and hold the power Button for more than 15 seconds.
- 2. Follow the instructions in the First Power-Up section of this document.

## 8. Technical information

| Main                           |                                                  |  |  |
|--------------------------------|--------------------------------------------------|--|--|
| Number of supported devices    | Until 4 max. (Wi-Fi)                             |  |  |
| Operating distance             | Up to 150 m (492 ft)                             |  |  |
| Environment                    |                                                  |  |  |
| Storage temperature            | 0° to 45°C (13° to 113 °F)                       |  |  |
| Operating temperature          | 0° to 45°C (13° to 113 °F)                       |  |  |
| IP degree of protection        | IP20                                             |  |  |
| Radio frequency data           |                                                  |  |  |
| Wi-Fi bandwidth                | 2.4 to 2.485 Ghz<br>Field strength < 20 dBm      |  |  |
| Additional                     |                                                  |  |  |
| Net weight                     | 0.134 kg (0.295 lbs)                             |  |  |
| Overall dimensions [L x W x H] | 104 x 59.9 x 27.7 mm<br>(4.09 x 2.32 x 1.06 in.) |  |  |
|                                |                                                  |  |  |

## 9. Cyber security

In terms of security practices, we advise you to:

- set the operating distance to the lowest value.
- set the number of device connections to the exact number of devices you will connect.

#### Note:

In static Mode, the users must configure the WIFER under the system administrator responsibility. If configured static addresses are already used by other devices on the network, the WIFER will significantly disturb this one.